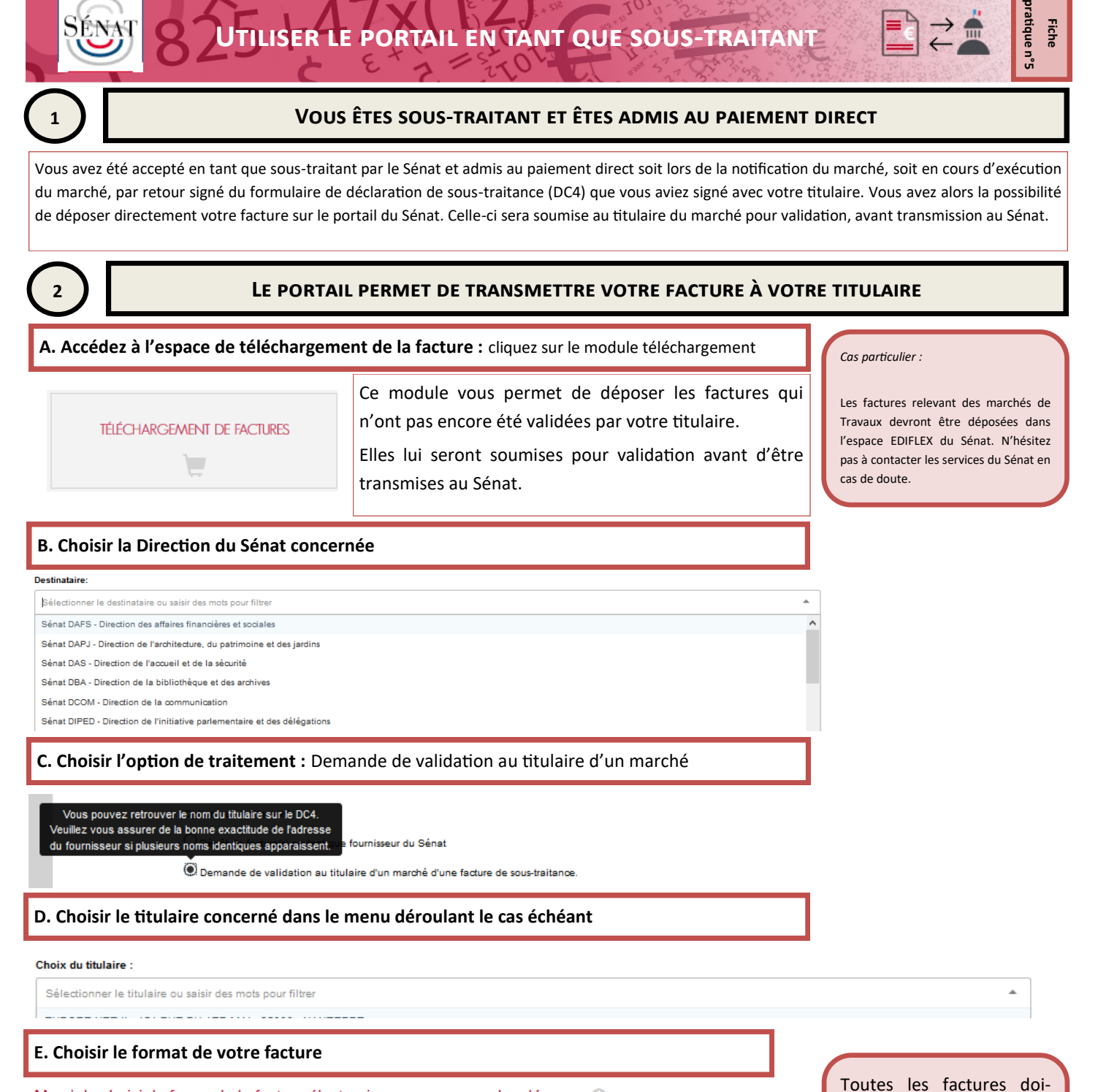

Merci de choisir la forme de la facture électronique que vous voulez déposer et

Vous souhaitez déposer des factures non signées.

Déposer une facture NON signée

Déposer une facture signée

Votre facture a déjà une signature électronique conforme à la

rèale

vent être au format pdf. Vous avez la possibilité de déposer jusqu'à 10 factures en même temps.

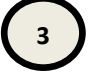

**3 Vérifiez, complétez les informations et ajoutez des pièces jointes le cas échéant**

Le portail du Sénat pré-remplit les champs à saisir à partir des données qui ont été reconnues. Il vous appartient de les vérifier et de les corriger le cas échéant. (cf Fiche pratique Déposer une facture fournisseur)

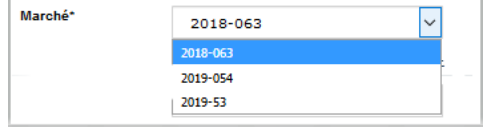

N'oubliez pas de renseigner le numéro de marché en le choisissant dans la liste déroulante.

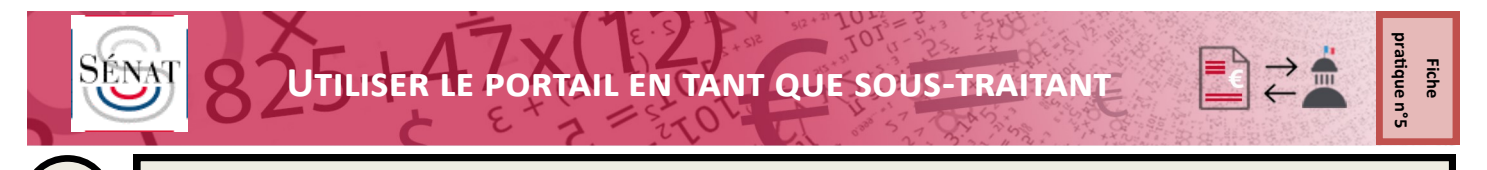

## **4 Soumettez votre facture**

Une fois votre facture dûment complétée et vérifiée, cliquez sur « Envoyer la facture »

Envoyer la facture

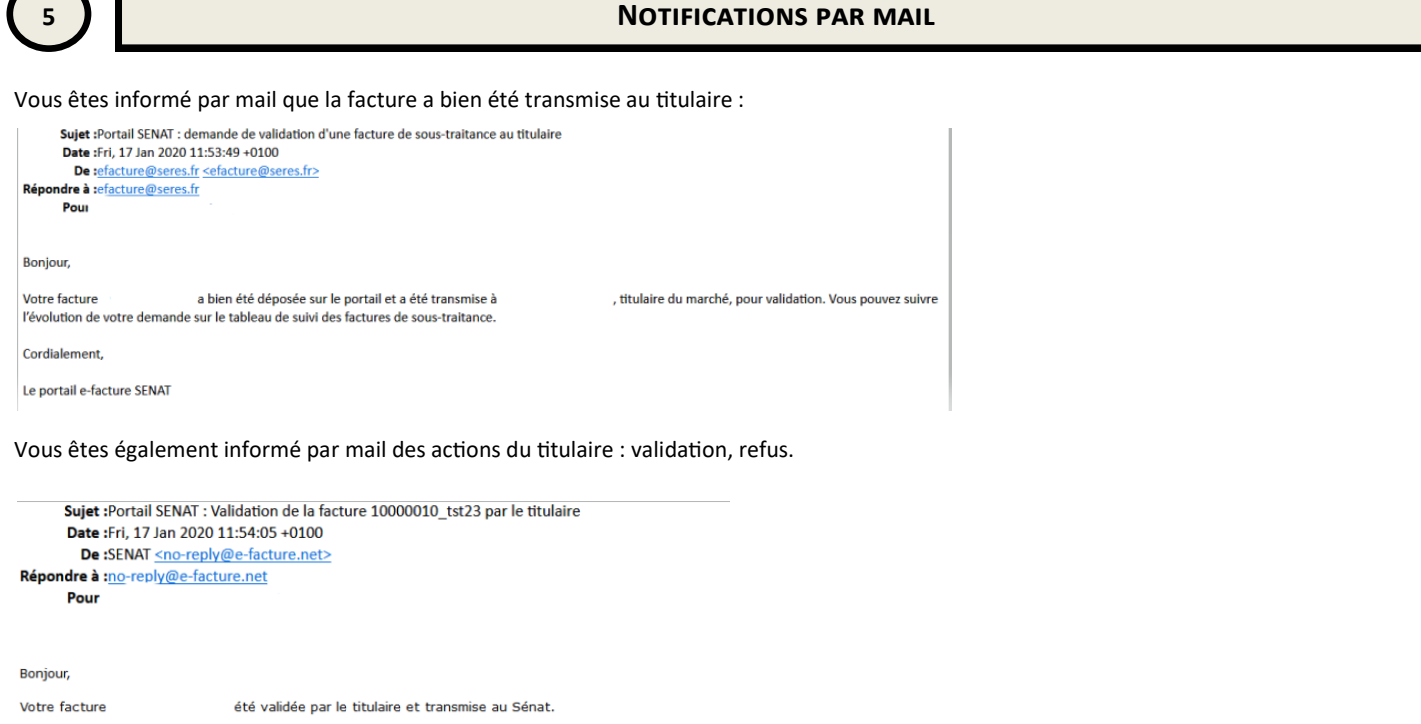

Vous pouvez suivre l'évolution de votre facture sur votre tableau de bord de suivi des factures déposées.

Cordialement,

Le portail e-facture SENAT

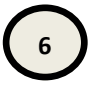

## **6 Suivi de votre facture dans votre tableau de bord**

## **GESTION DES FACTURES DE SOUS-TRAITANT**  $\mathbb{C}$

Dans le module « Gestion des factures de sous-traitant », suivez le traitement de votre facture par votre titulaire.

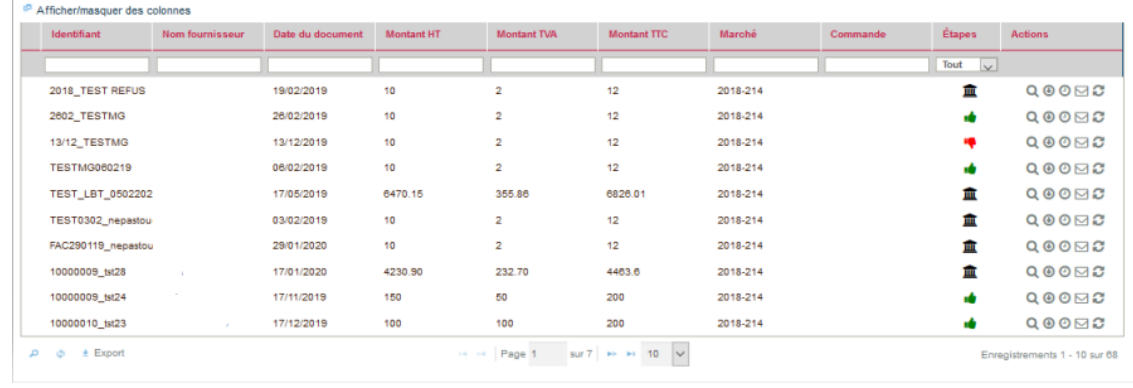

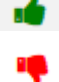

皿

Facture validée par le titulaire

Facture refusée par le titulaire

Facture automatiquement transmise au Sénat sans réponse du titulaire

*Votre titulaire est informé de l'évolution du traitement par le Sénat.*